## SEARCHING PUBLIC RECORDS WITHOUT LOGGING INTO CSS

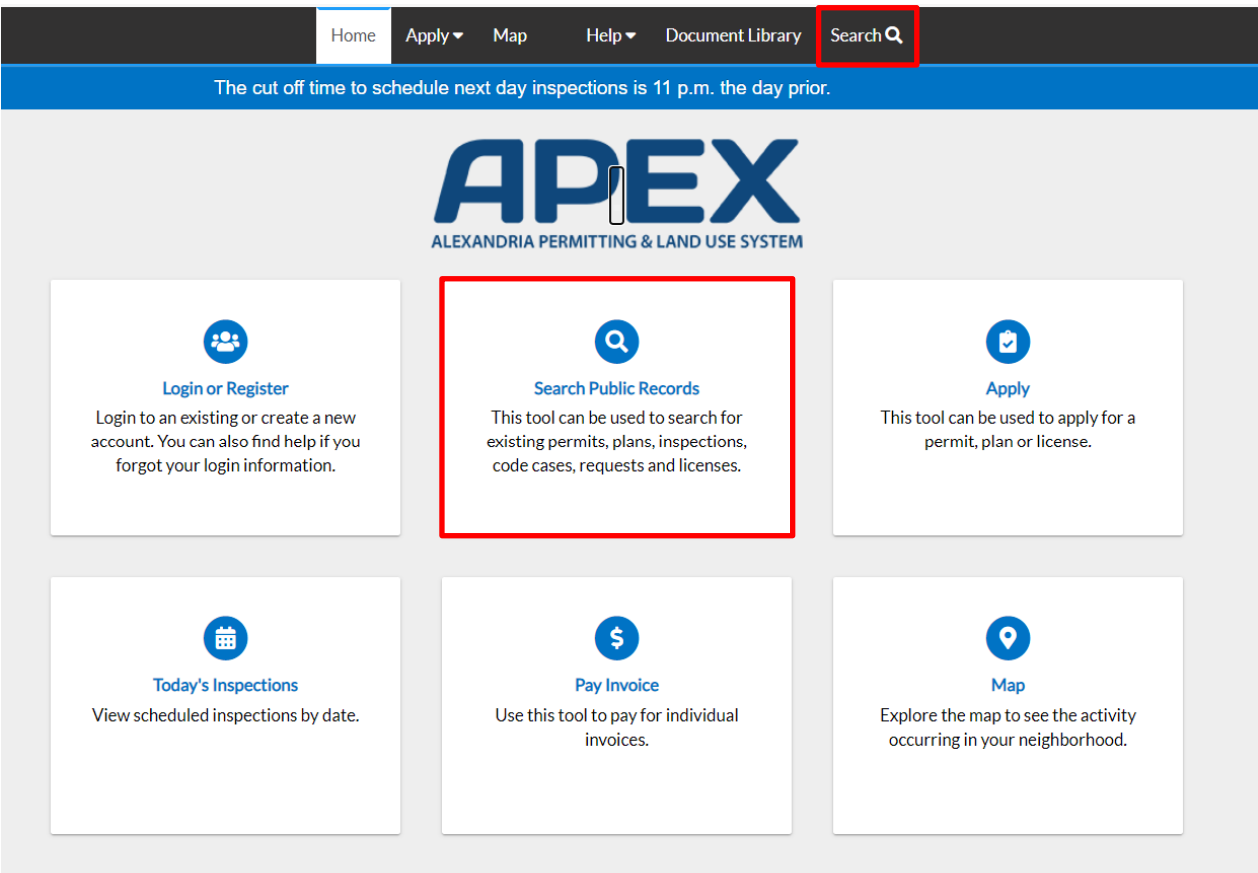

On the CSS home page, users have access to public information without being logged in.

To perform a Global Search, the User can click the Search option on the main menu bar, or click on the Search Public Records Box. Leaving the dropdown as ALL will search through all APEX Records for the word(s) typed in the box.

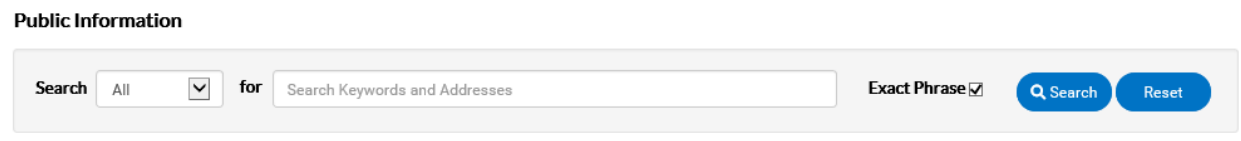

Selecting another option in the Search drop down and clicking the Advanced button, will bring up additional fields with which to perform a search. See the Search fields below:

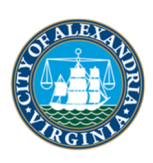

*Need Assistance? Call the Permit Center: 703.746.4200* 

## *Search Permits*

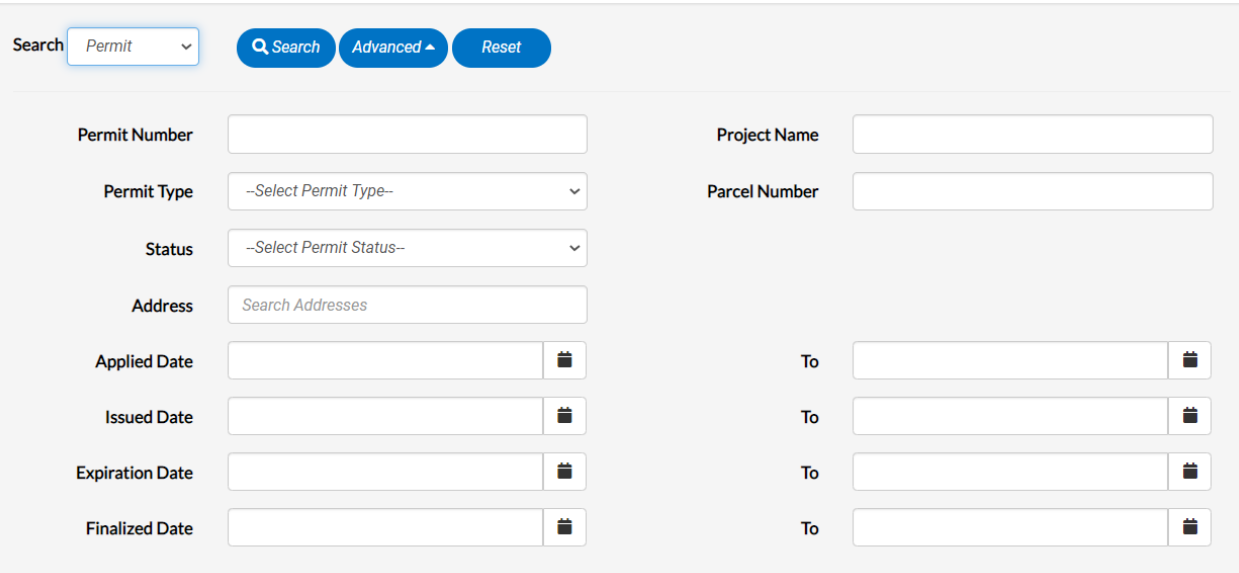

 $\bigcirc$  Not all fields need to be utilized, and any combination can be used.

- 1. Type at least part of the permit number to search for in the **Permit Number** field.
- 2. Type at least part of the name of the project associated to the permit to search for in the **Project Name** field.
- 3. Select the type of permit to search for from the **Permit Type** dropdown.
- 4. Select a **Status** from the dropdown for the Permit.
- 5. Type the parcel number or a part of the Parcel number associated to the Permit within the **Parcel Number** field.
- 6. Type at least part of the address associated to the permit to search within the **Address** field.
- 7. Type a range of permit application dates to search for permits within the **Application Date** and **To** fields, or click the calendar icons to select the dates.
- 8. Type a range of permit expiration dates to search for permits within the **Expire Date** and **To** fields, or click the calendar icons to select the dates.
- 9. Type a range of permit finalization dates to search for permits within the **Finalized Date** and **To** fields, or click the calendar icons to select the dates.
- 10. Click **Search** to display a list of results that meet the search criteria.
- 11. Click **Reset** to clear the entered search criteria.
- 12. Click **Advanced** to hide the search criteria.

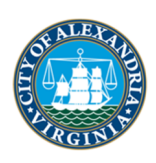

*Need Assistance? Call the Permit Center: 703.746.4200* 

## *Search Plans*

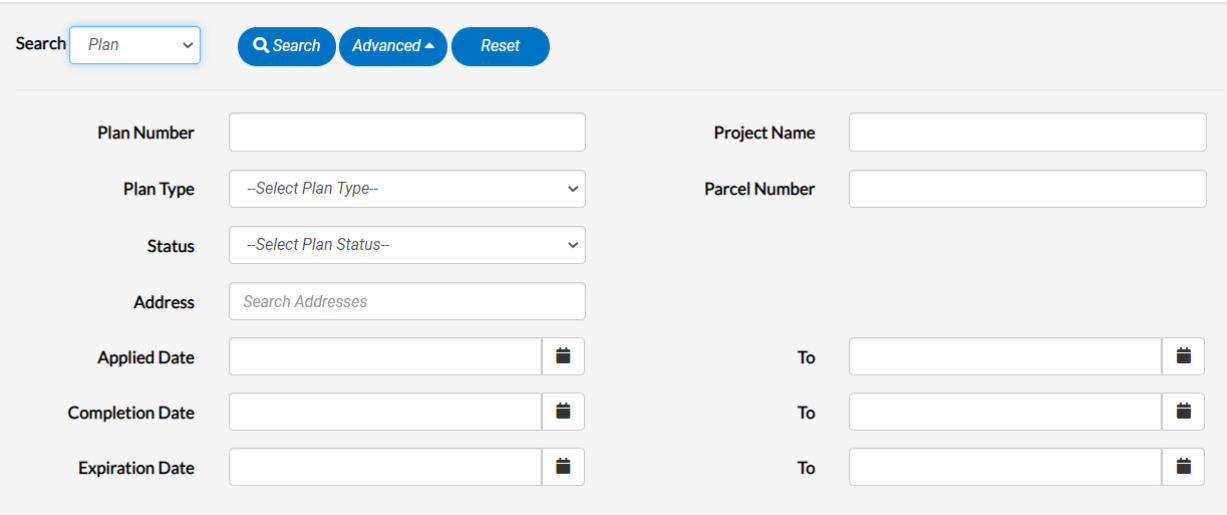

 $\bigotimes$  Not all fields need to be utilized.

- 1. Type at least part of the plan number to search for in the **Plan Number** field.
- 2. Type at least part of the name of the project associated to the plan to search for in the **Project Name** field.
- 3. Select the type of plan to search for from the **Plan Type** dropdown.
- 4. Type the parcel number or a part of the Parcel number associated to the Plan within the **Parcel Number** field.
- 5. Select a **Status** from the dropdown for the Plan.
- 6. Type at least part of the address associated to the plan to search for in the **Address**  field.
- 7. Type a range of plan application dates to search for plans within the **Applied Date** and **To** fields, or click the calendar icons to select the dates.
- 8. Type a range of plan application dates to search for plans within the **Completion Date** and **To** fields, or click the calendar icons to select the dates.
- 9. Type a range of plan application dates to search for plans within the **Expiration Date** and **To** fields, or click the calendar icons to select the dates.
- 10. Click **Search** to display a list of results that meet the search criteria.
- 11. Click **Reset** to clear the entered search criteria.
- 12. Click **Advanced** to hide the search criteria.

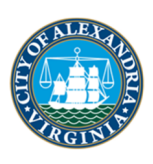

*Need Assistance? Call the Permit Center: 703.746.4200* 

## *Search Inspections*

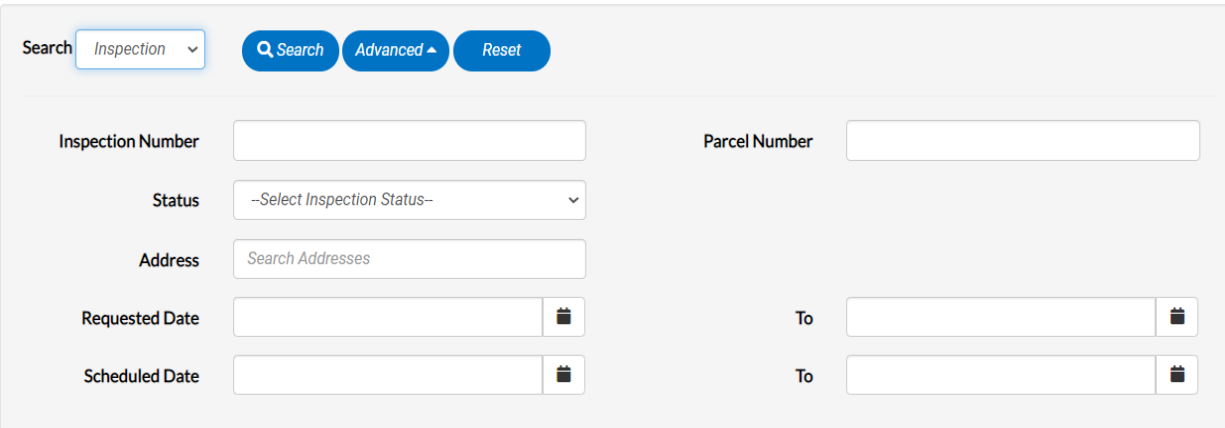

 $\bigotimes$  Not all fields need to be utilized.

- 1. Type at least part of the inspection number to search for in the **Inspection Number**  field.
- 2. Type the parcel number or a part of the Parcel number associated to the inspection within the **Parcel Number** field.
- 3. Select a **Status** from the dropdown for the inspection.
- 4. Type at least part of the address associated to the inspection to search for in the **Address** field.
- 5. Type a range of inspection request dates to search for plans within in the **Requested Date** and **To** fields, or click the calendar icons to select the dates.
- 6. Type a range of inspection schedule dates to search for plans within in the **Scheduled Date** and **To** fields, or click the calendar icons to select the dates.
- 7. Click **Search** to display a list of results that meet the search criteria.
- 8. Click **Advanced** to hide the search criteria.
- 9. Click **Reset** to clear the entered search criteria.

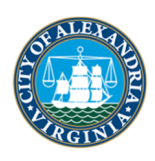